# **SusserBank**

Please note, a Recipient is an individual or company which is either debited or credited via ACH or Wire.

**1.** Select the **Treasury** menu and then select **Recipients.**

#### **New Recipient**

- **2.** Click the **New Recipient** button.
- **3.** Enter the **Display Name** and **Email Address.**

Please note, **Send e-mail notifications** generates an email to the recipient at the time the ACH or Wire transaction is processed by Susser Bank. The email message does not contain confidential information.

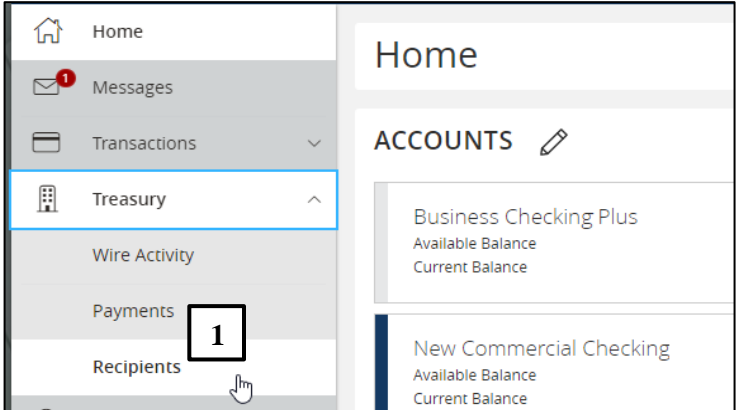

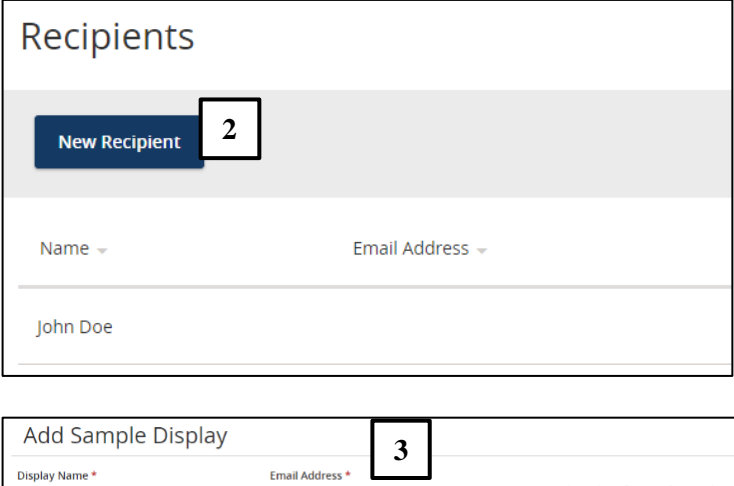

sample@abc.com

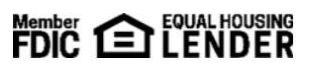

Send email notifications for template<br>payments

Display Name\*

Sample Display

## **SusserBank**

- **4.** Select the **Payment Type** which designates the transaction type $(s)$  for which the account is eligible.
	- a. **Payment Type ACH and Wire** displays fields corresponding with both ACH and Wires. Complete all required fields designated with an asterisk.
	- b. **Payment Type ACH Only** displays fields corresponding with only ACH. Complete all required fields designated with an asterisk.
	- c. **Payment Type Wire Only** displays fields corresponding with only Wires. Complete all required fields designated with an asterisk.
- **5.** Click the **check mark** when the account setup is complete.

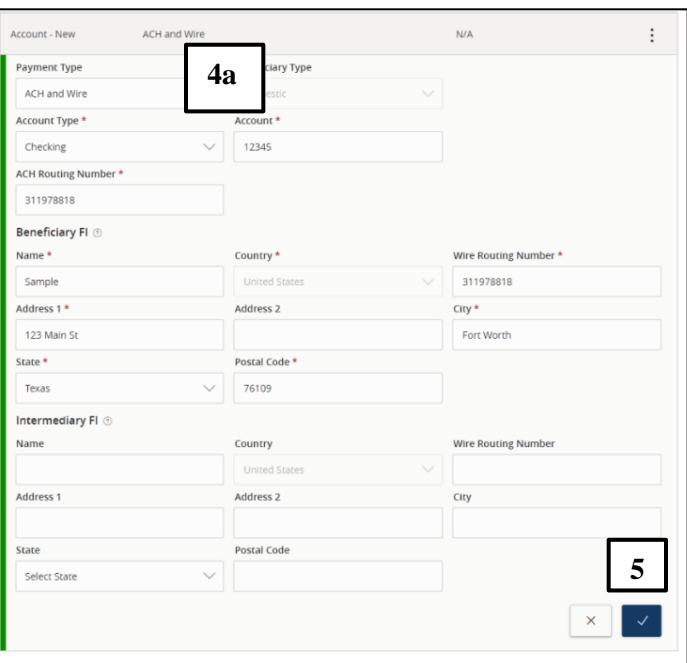

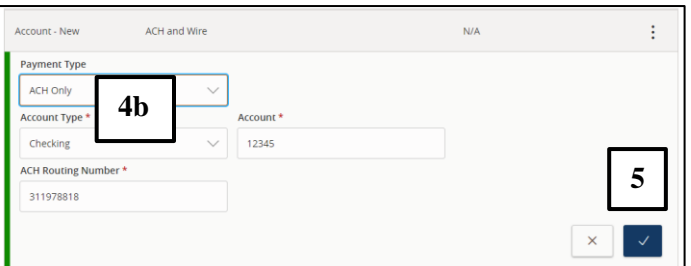

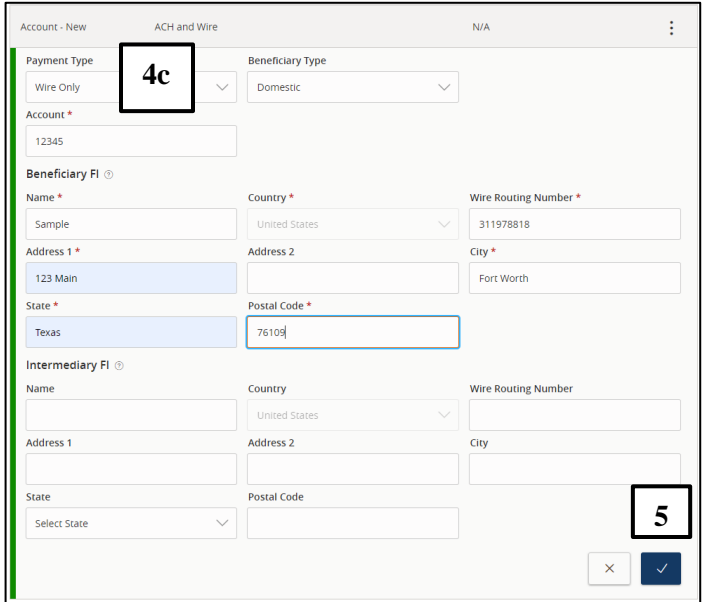

(800) 395-3900 3030 Matlock Rd Arlington, TX 76015 www.SusserBank.com PAGE 2 OF 3

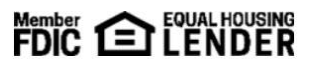

## **SusserBank**

- **6.** Select **Add Account** to add an additional account or select Save Recipient to complete the setup.
- **7.** Complete all required fields in the **Recipient Details** section and click **Save Recipient.**

Please note, address fields within Recipient Details are for the recipient's address. This is required for Wire **Transfers** 

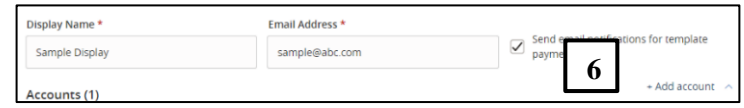

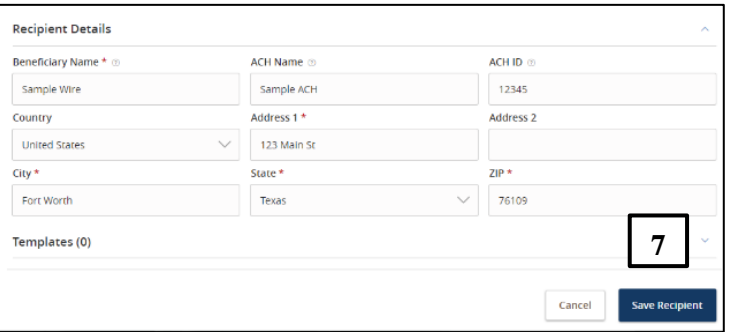

#### **Existing Recipient**

- **8.** Click the **Actions** icon next to an existing recipient to display available options.
	- a. Edit the recipient.
	- b. Delete the recipient.
	- c. View online payment history for which the recipient was linked.

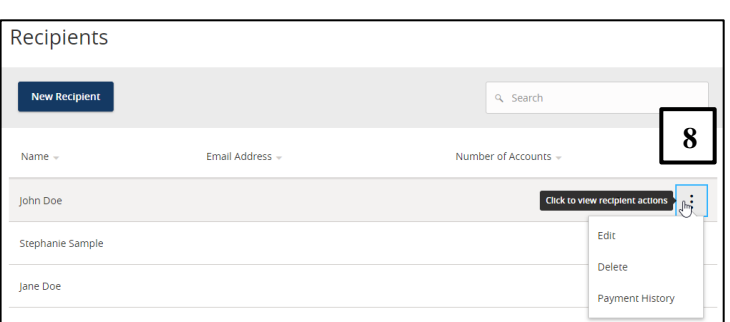

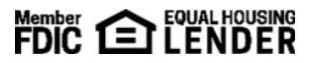